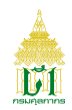

## **ขั้นตอนการ Set Up Auto Print ส าหรับ Google Chrome**

1. เข้าไปยัง Path ของ Chrome ที่ C:\Program Files\Google\Chrome\Application หรือ C:\Program Files (x86)\Google\Chrome\Application ตามที่ได้มีการติดตั้ง Chrome

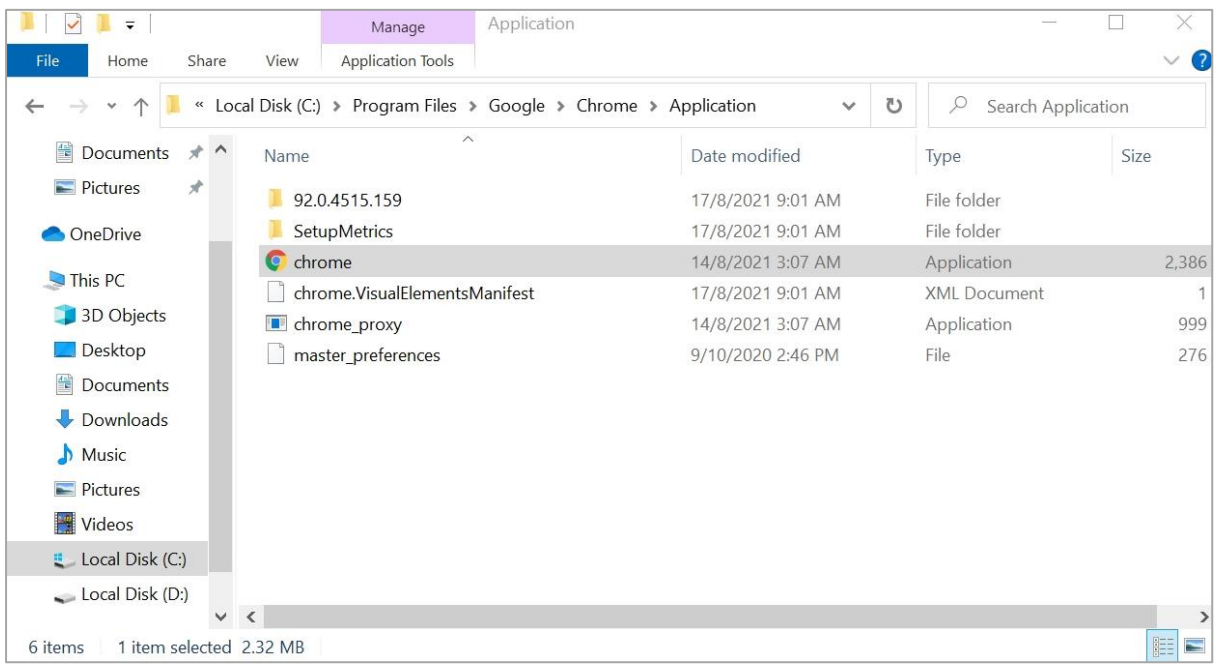

2. สร้าง Shortcut ไปยัง Desktop

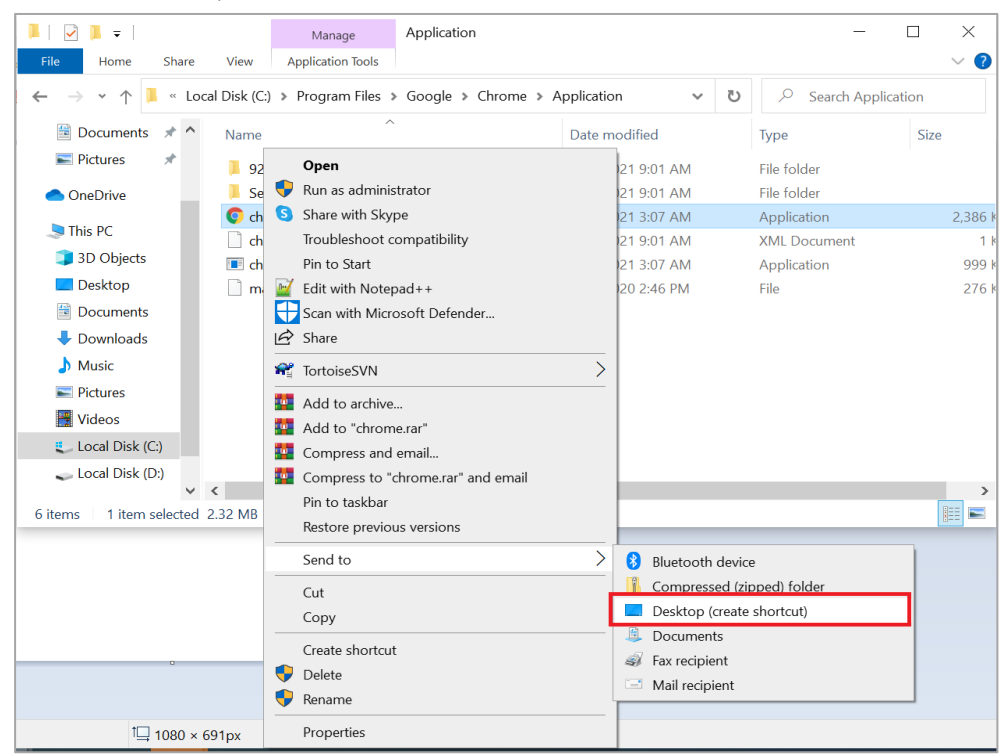

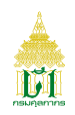

3. คลิกขวาเลือก Properties ที่ Shortcut Chrome ที่หน้า Desktop แล้วไปยัง Tab Shortcut

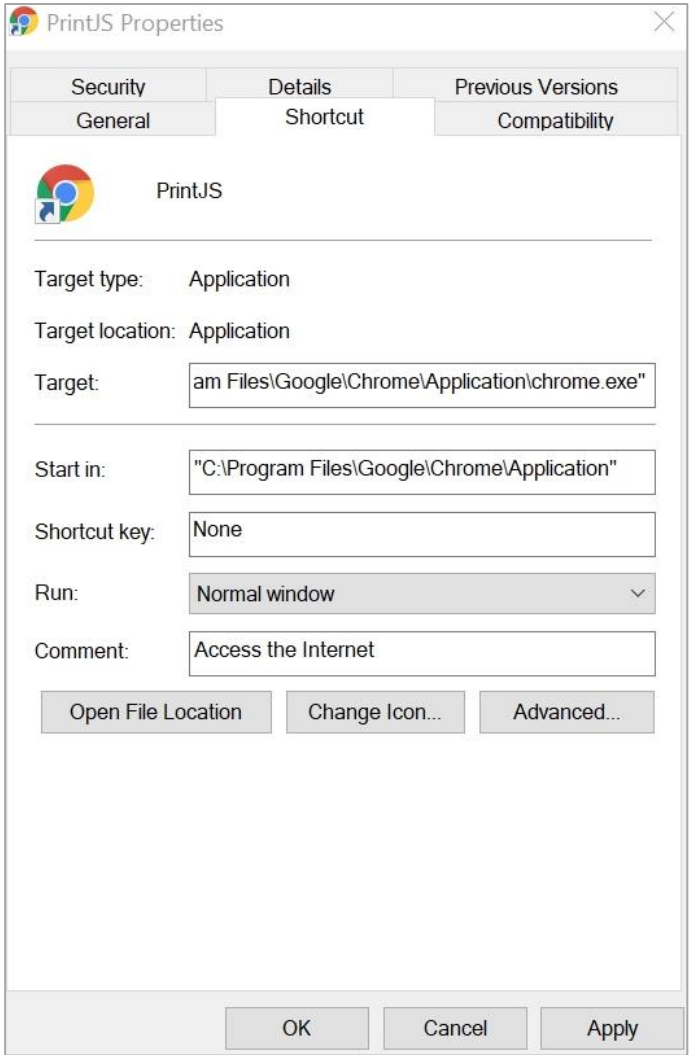

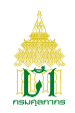

4. ที่ Filed Target ให้เว้นวรรคก่อนท าการระบุ **--kiosk-printing** 

http://e-tracking.customs.go.th/ETS/index.jsp

จอภาพจะแสดงดัง ตัวอย่าง

**"C:\Program Files\Google\Chrome\Application\chrome.exe" --kiosk-printing**

<http://e-tracking.customs.go.th/ETS/index.jsp>

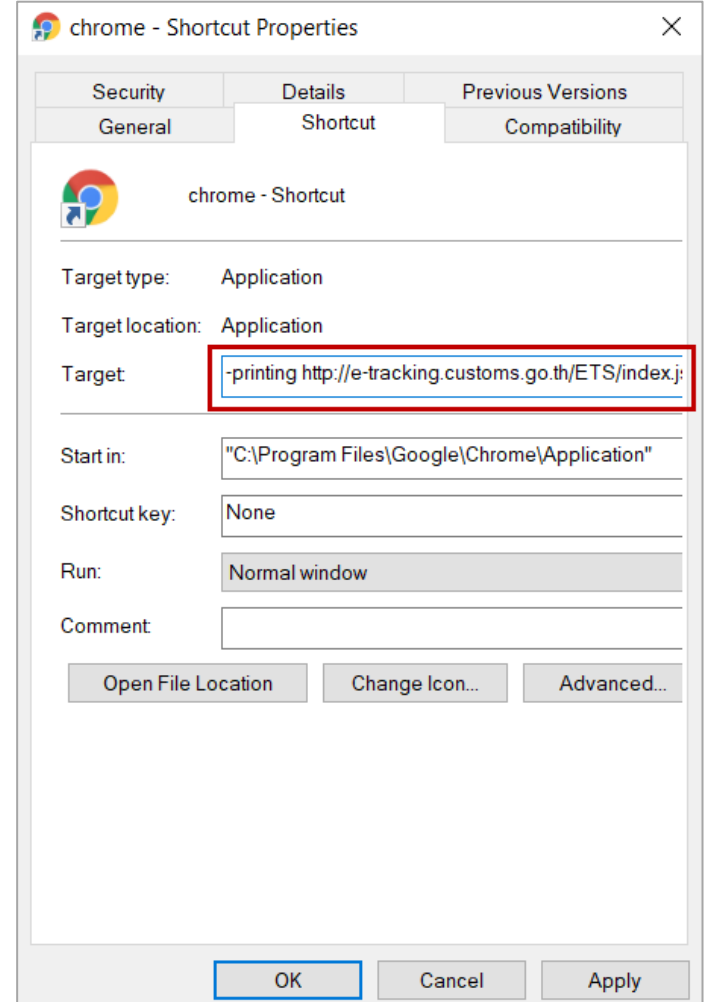

5. กดปุ่ม Apply แล้วกดปุ่ม OK จากนั้น ให้ใช้ Shortcut ดังกล่าวในการเข้าใช้งานได้